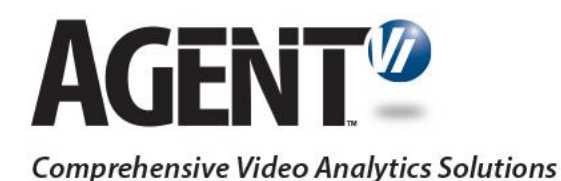

# Agent Vi Deployment Reference for Vivotek Cameras

Vi-Agent Version 4.2

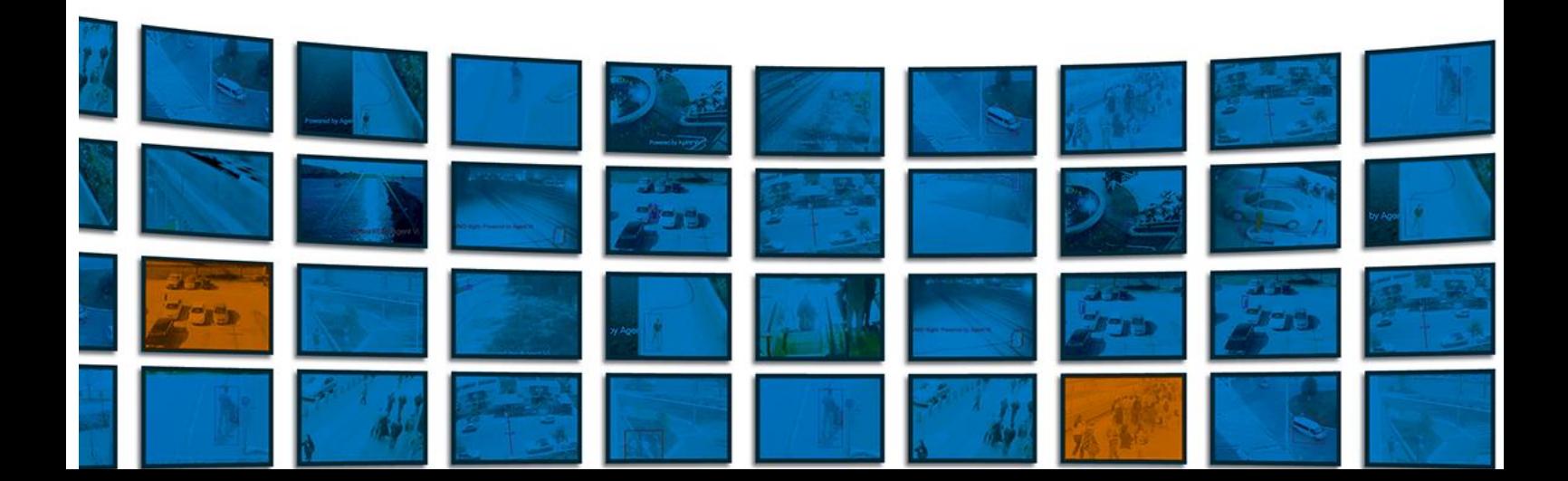

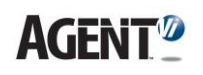

# **1. Introduction**

Agent Vi's analytics-enabling software module **Vi-Agent** presently supports the following Vivotek cameras:

**Fixed Dome models** 

FD8137(H/HV), FD8154(V), FD8164(V)

FD8138, FD8152(V), FD8167, FD8338, FD8367

**Fish-eye Fixed Dome models** 

FE8174(V), FE8181(V)

**Mobile Dome models**

MD8531H, MD8562

**Bullet model** 

IB8337H-C, IB8338, IB8354-C, IB8367

Note that the camera firmware should be compatible with VADP 1.3.0.0 or above. Please contact **Agent Vi Support** for additional information and support

This document shows how to load Vi-Agent to these cameras and perform management tasks.

## **2. Prerequisites**

Before loading Vi-Agent to the camera, make sure that:

- Your camera **firmware** is upgraded to VADP version as depicted in previous section. Obtain this firmware from Vivotek.
- You obtained the Vi-Agent module (version 4.2.0.9.12 or newer) for Vivotek cameras from Agent Vi.

## **3. Loading Vi-Agent**

- ➢ **To load Vi-Agent:**
- **1.** Identify your camera IP address. Use the **Installation Wizard** application if necessary (you can download it from Vivotek's website).
- **2.** Open the camera Web Page and click the **Configuration** tab.
- **3.** Navigate to **Applications->Package management**; the screen shown below will be displayed. Note that the **Package list** section shows an empty list.

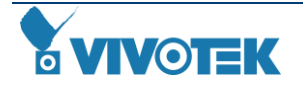

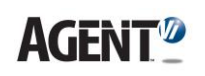

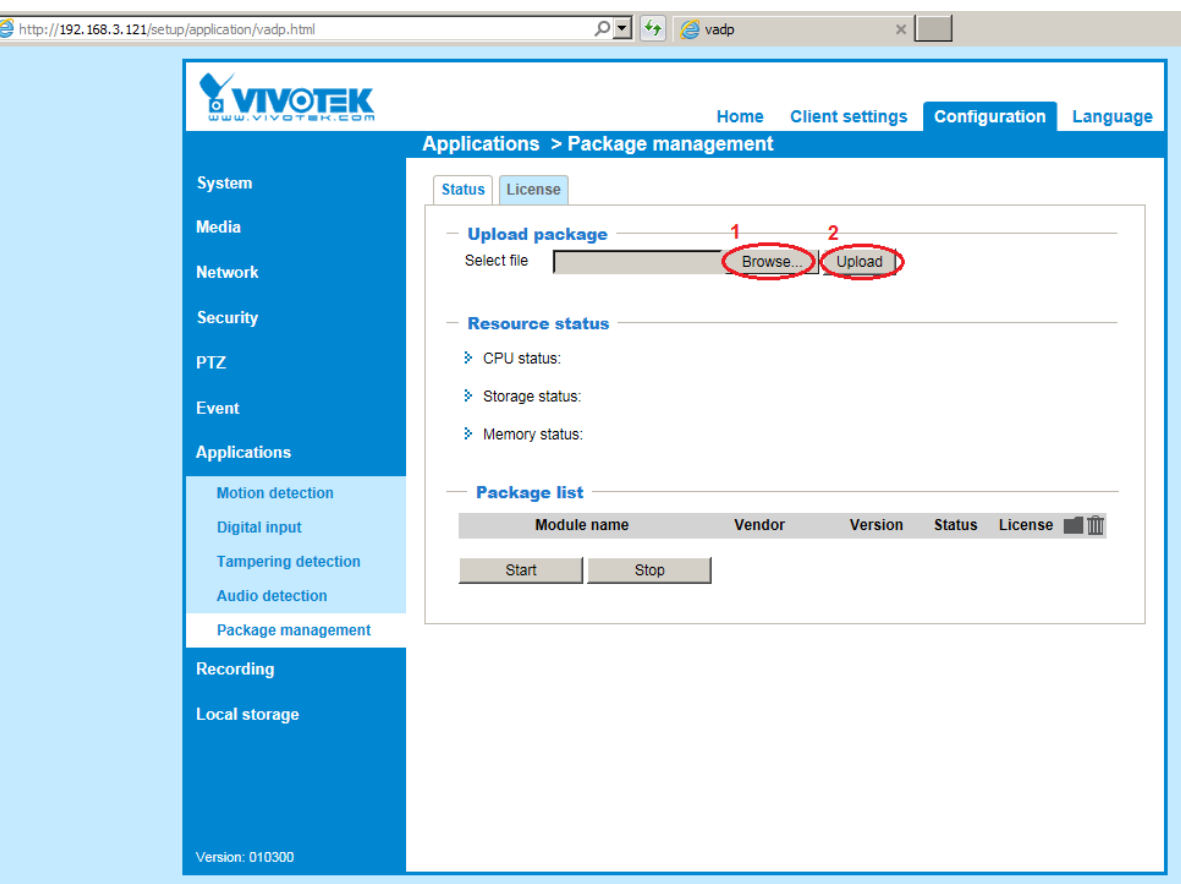

- **4.** Copy the Vi-Agent module file (ViAgent420.x.x.tar.gz) to an accessible location on your PC.
- **5.** Under the **Upload package** section, click **Browse** to select the file in the location where you copied it in Step 4 above, and click **Upload**; a new window will be shows up indicates that application is uploaded.
- **6.** After the upload process succeeded, refer to **Package list** section and verify that Vi-Agent appears in the list.
- **7.** Select the Vi-Agent package and click on **Start**, this will lead to package execution, verify that package status switched to ON. The following screen shows the Package list after uploading the Vi-Agent package.

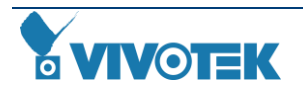

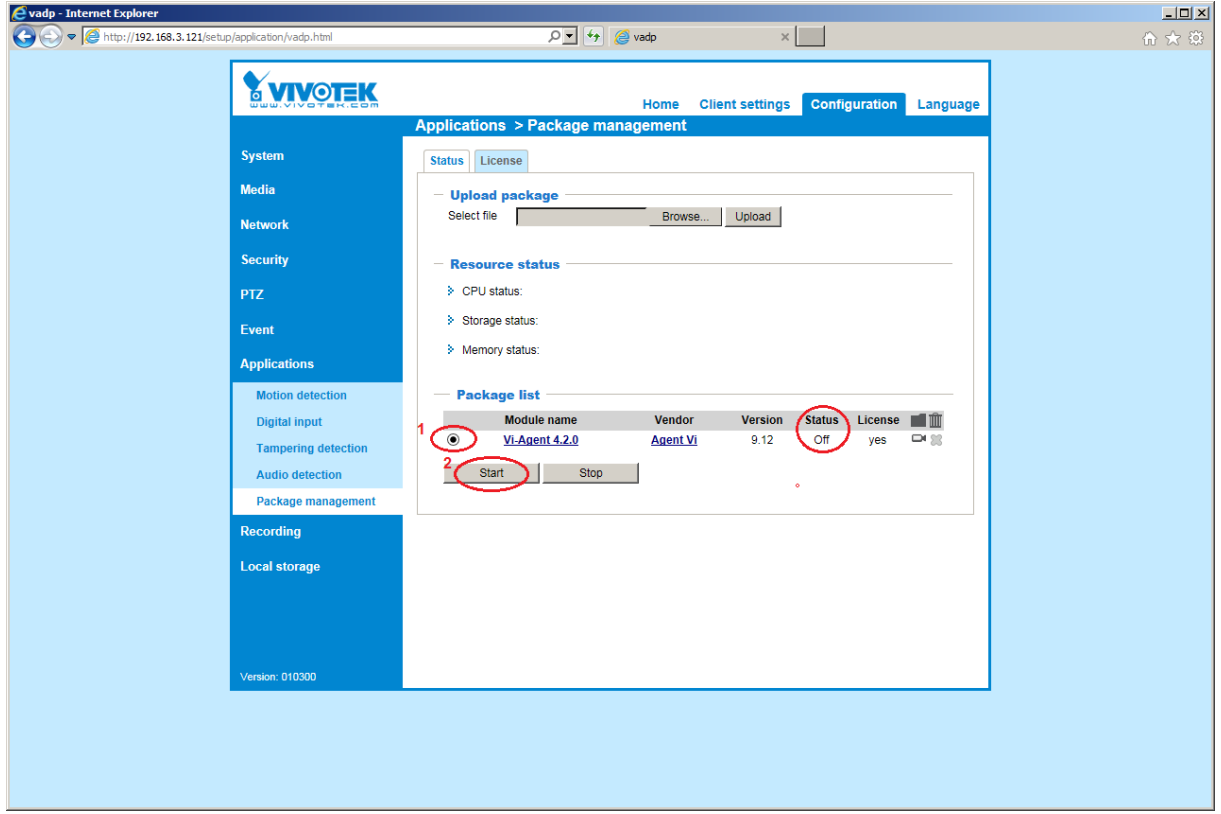

# **4. Making Sure Vi-Agent is Correctly Installed**

- ➢ **To make sure Vi-Agent is correctly installed and is functioning correctly:**
- **1.** After you start running the Vi-Agent package, Open a new explorer webpage window and insert the following URL: http://<Camera-IP>:15029, as you can see in the following screen.

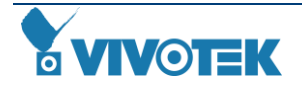

# **AGENT<sup>1</sup>**

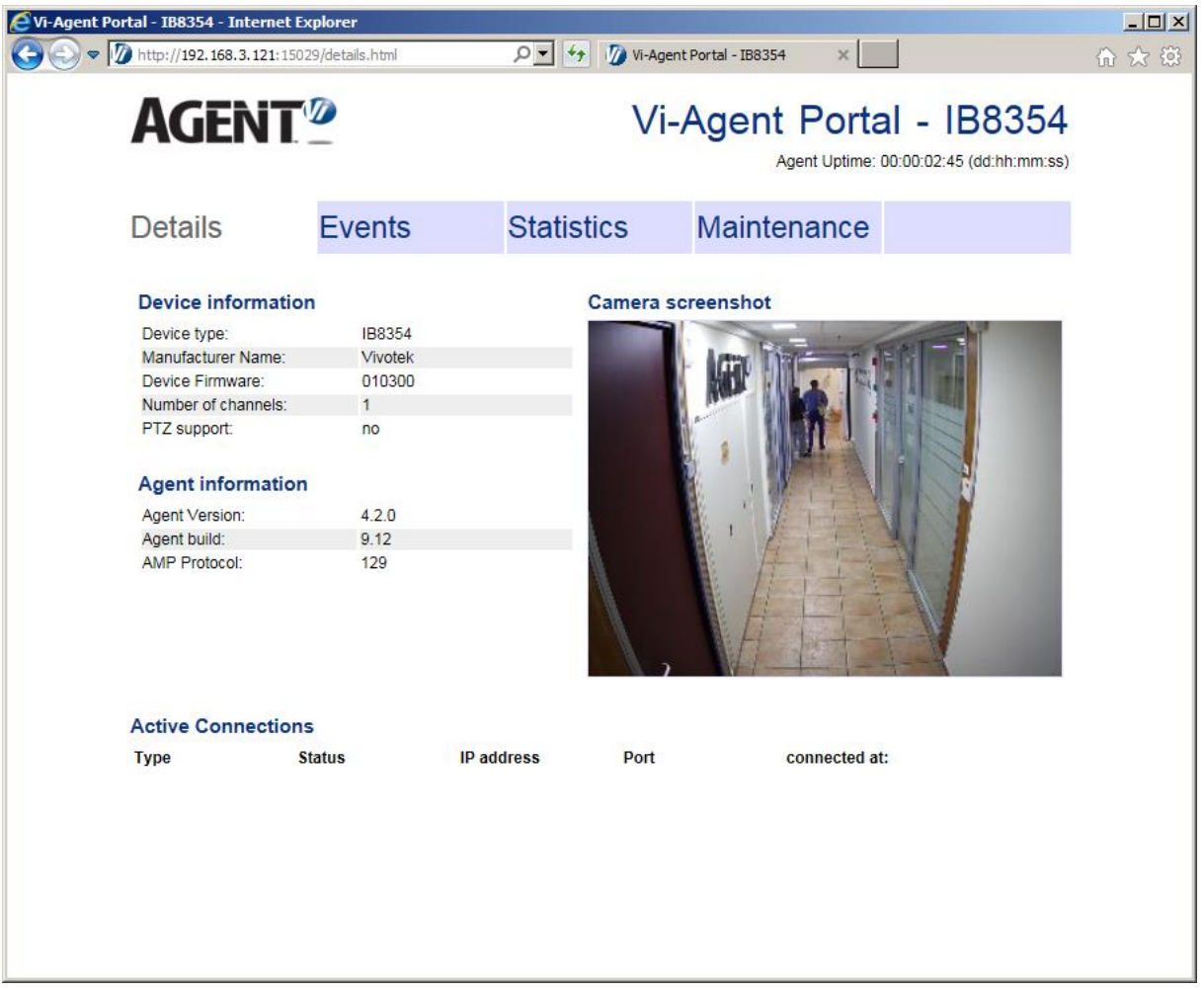

**2.** As you can see, the Vi-Agent Web Portal is displayed. Make sure **Device type** and **Device Firmware** are correct (as shown in the screen above).

# **5. Stopping, Starting or Deleting Vi-Agent**

You should stop, start or delete Vi-Agent from the camera only in problematic or troubleshooting scenarios. Consult your support team before you do.

- ➢ **To stop/start Vi-Agent:**
- **1.** Identify your camera IP address.
- **2.** Open the camera's Webpage and clicks the **Configuration** tab.
- **3.** Navigate to **Applications->Package management**->**Package list** section and select Vi-Agent package.
- **4.** In order to stop running Vi-Agent package select **Stop**; after a few seconds the application will be stopped.
- **5.** After a few seconds, make sure that Vi-Agent package status was switched to **Off**.
- **6.** After finishing troubleshooting (or any activity that necessitated stopping the Vi-Agent), start the Vi-Agent again by selecting **Start**.

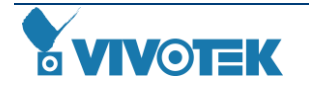

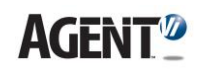

#### ➢ **To delete Vi-Agent:**

- **1.** Identify your camera IP address. Use **Installation Wizard** application if necessary (you can download it from Vivotek's website).
- **2.** Navigate to **Applications->Package management**->**Package list** section and select Vi-Agent package.
- **3.** In order to delete the Vi-Agent package select **Stop** (in case the package was running); after a few seconds the application will be stopped.
- **4.** Click on the **X** symbol (placed at the end of package line); after a few seconds, the application will be removed.
- **5.** Refresh the webpage and verify that Vi-Agent application is removed from **Package list**.

# **6. Additional Support**

Contact [Agent Vi Support](mailto:support@agentvi.com) for additional information and support.

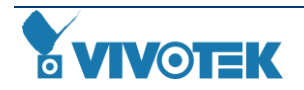